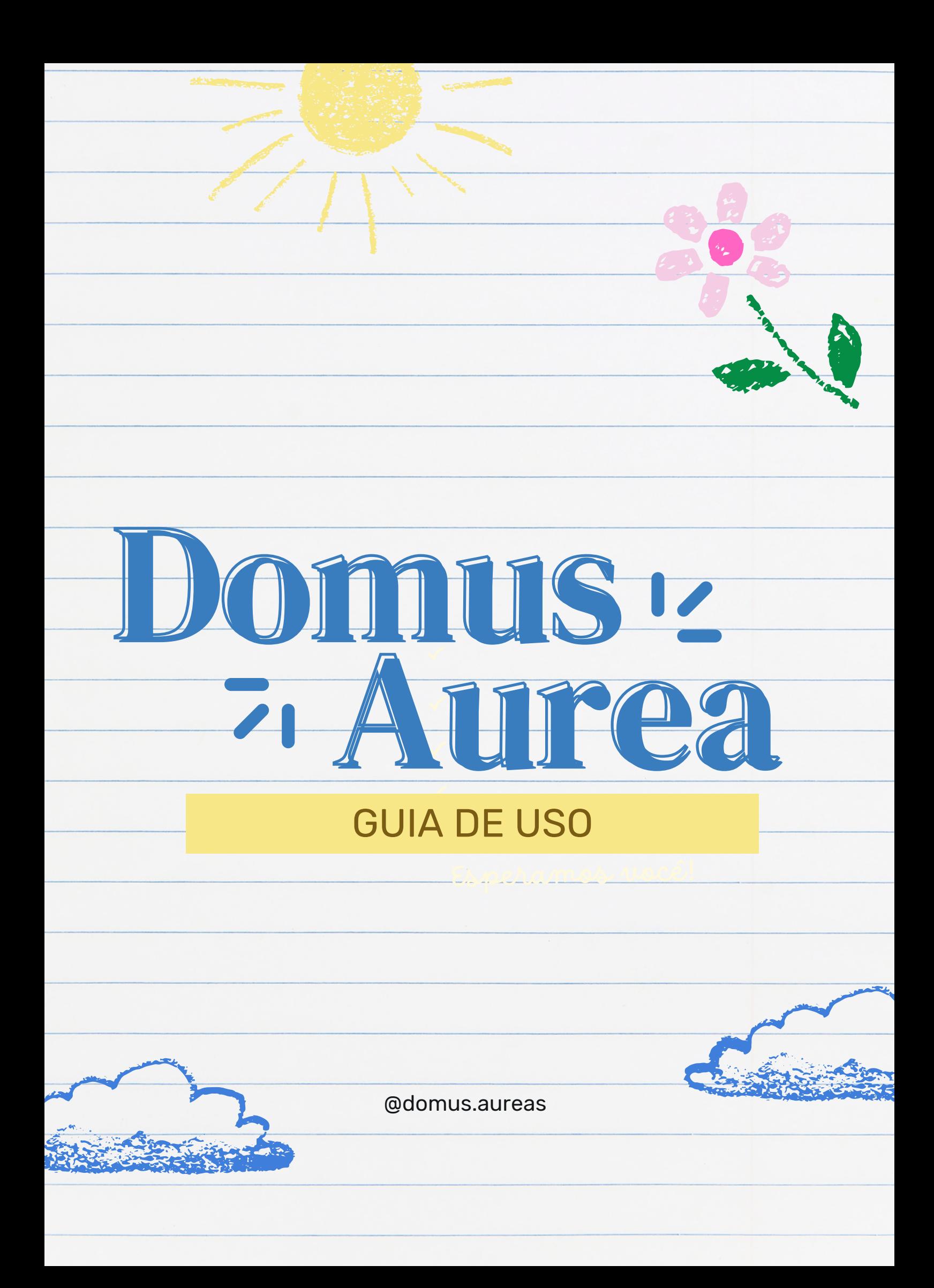

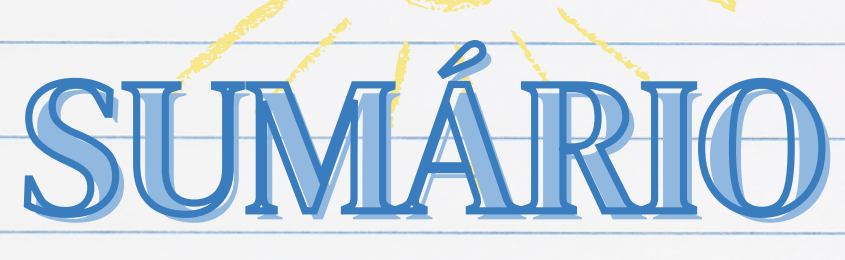

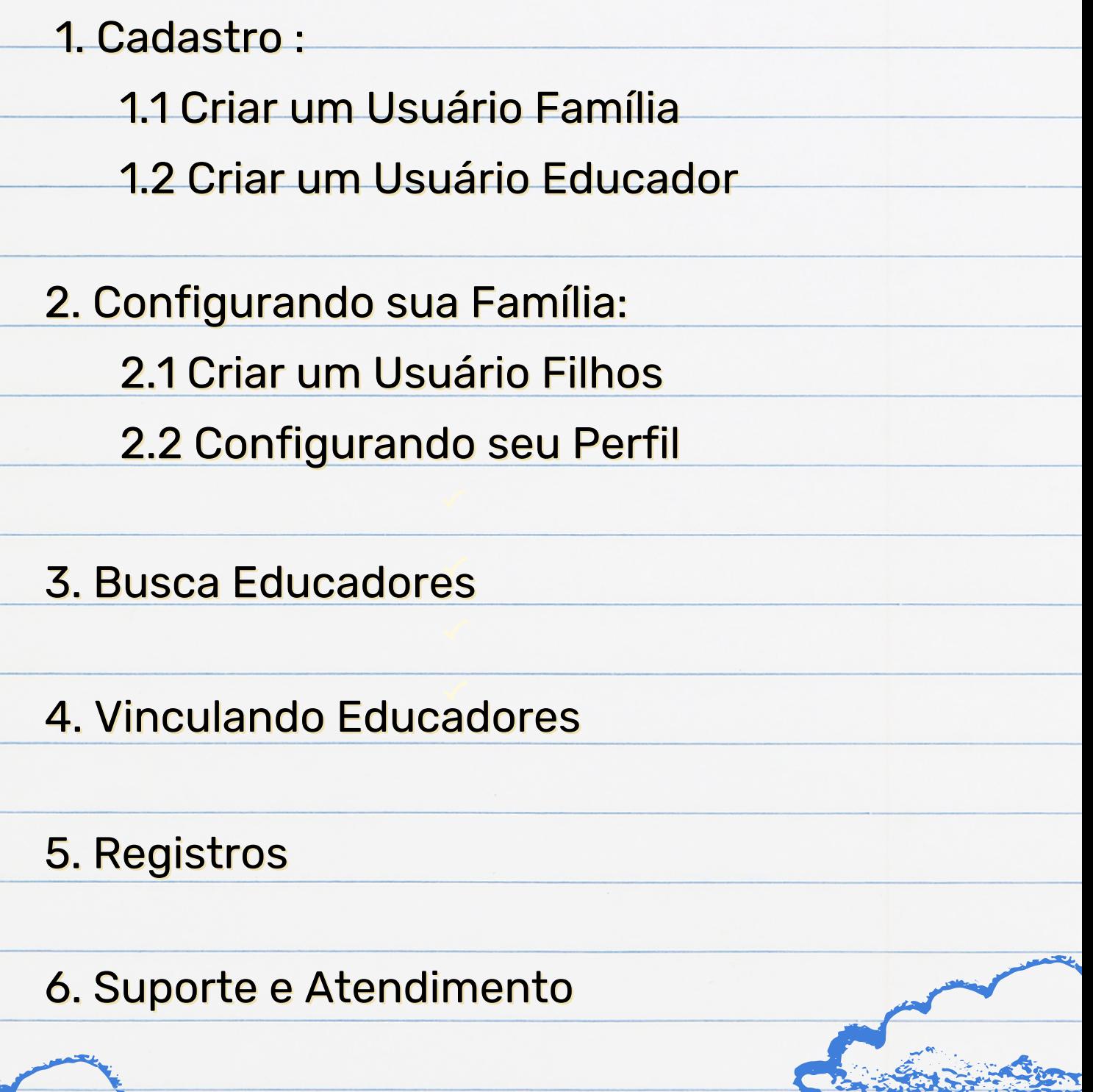

#### 1- CADASTRO 1.1. CRIAR UM USUÁRIO FAMÍLIA Acesse: www.domusaurea.app.br Escolha a opção: criar conta. Preencha os campos com suas informações de login. Selecione a opção "Conta Família".Bem-vindo(a) à criação da Olá, Chiara! sua conta. Agora precisamos saber se você vai usar a plataforma como família ou educador. Criar uma conta na plataforma é fácil e rápido Primeiro vamos configurar o seu acesso, com e-**DOMUS** mail e senha. nilias cadastram seus filhos na plataform possuindo total controle sobre eles, usufruindo de todas **AI IREA** .<br>as funções. Além disso, gerenciam quais Educadores e<br>Tutores têm acesso aos seus filhos. Nome Sobrenome dores oferecem seus serviços na plataforma, e @ E-mail  $@E-mail$ poderão ser contratados pelas Famílias. Mediante ação, poderão acessar partes específicas do **合** Senha diário de bordo de uma crianca, e serão avaliado **合** Senha ® Esqueceu sua senha? 合 Confirmar senha al tipo de conta você que Conta Família **O** Conta Educa Entra Continuar  $\rightarrow$ Continu Já tenho uma conta Voltar

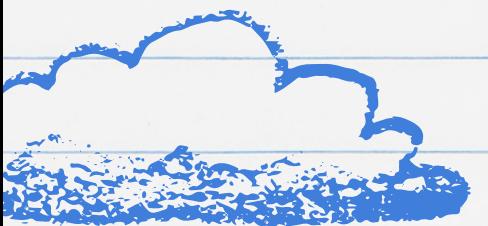

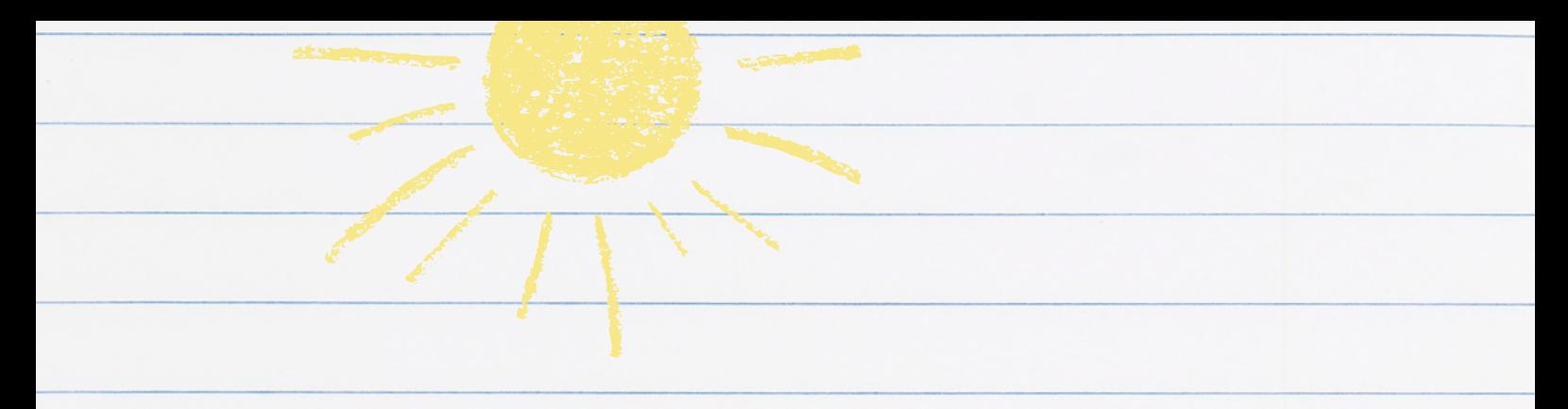

- Preencha os campos com suas informações pessoais.
- Selecione "Criar Nova" , caso você esteja cadastrando uma nova família na Plataforma Domus Aurea.

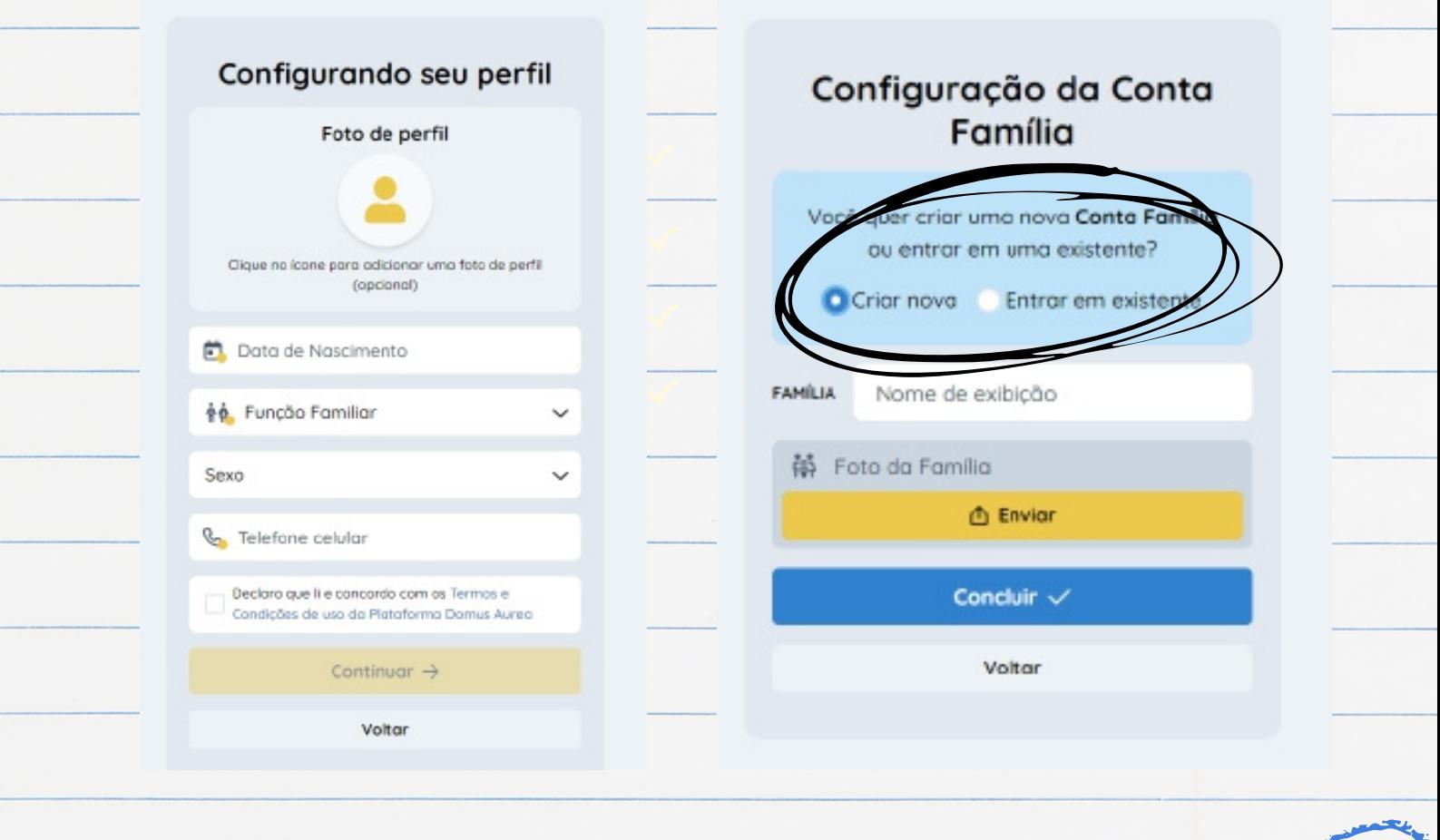

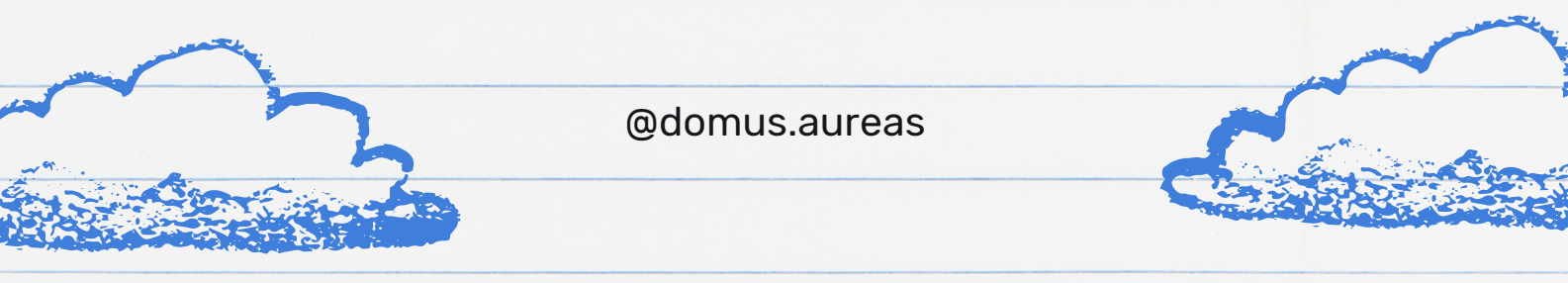

- Selecione "Entrar em existente", caso sua família já esteja cadastrada na Plataforma Domus Aurea.
- Cole o "Código da Família" e espere a autorização do Administrador da família.

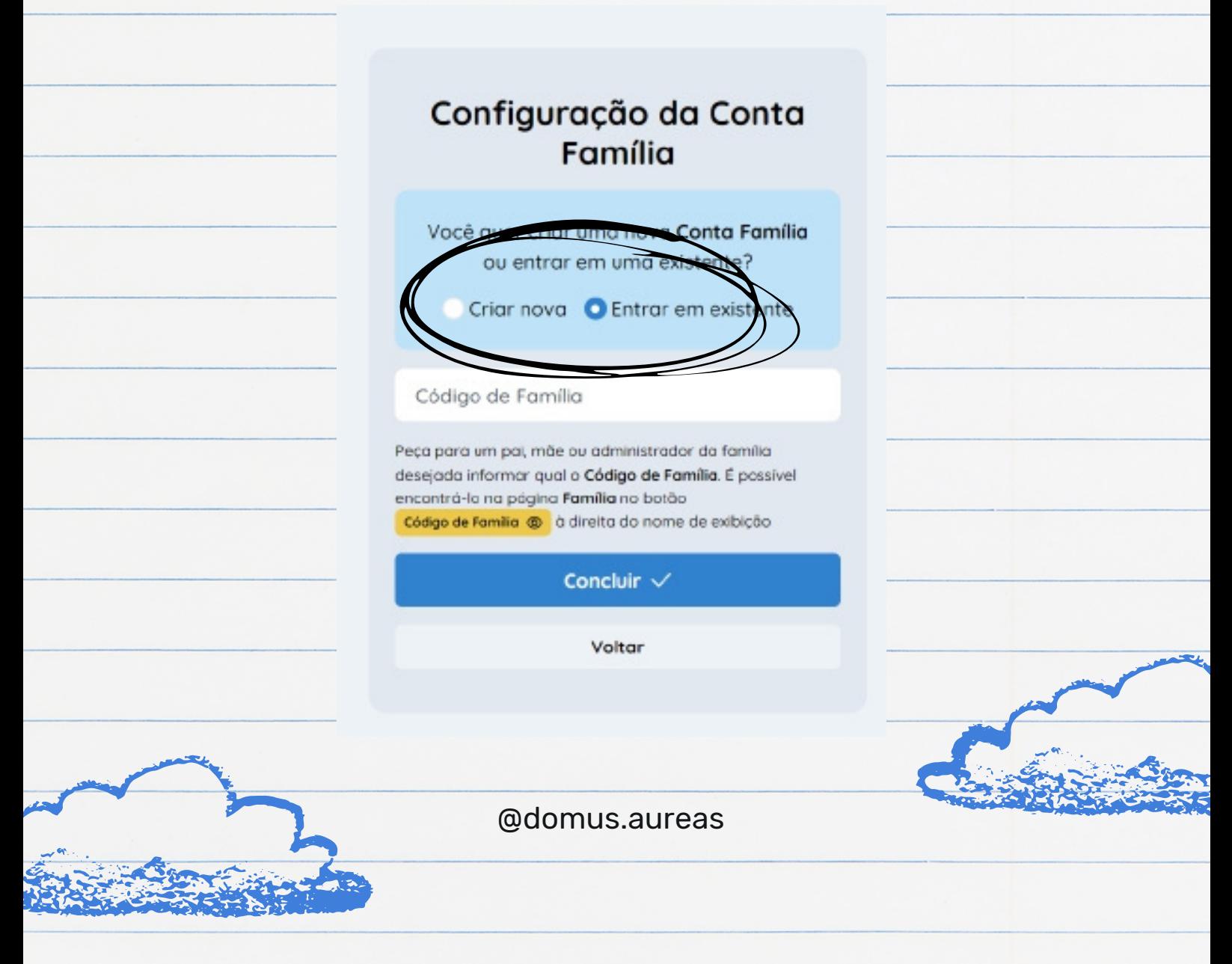

- Para acessar o "Código da Família" , entre no perfil do Administrador da família.
- Entre na página "Família".
- Copie o código que está no canto superior direito da tela.
- Aceite a solicitação que aparecerá na direita.

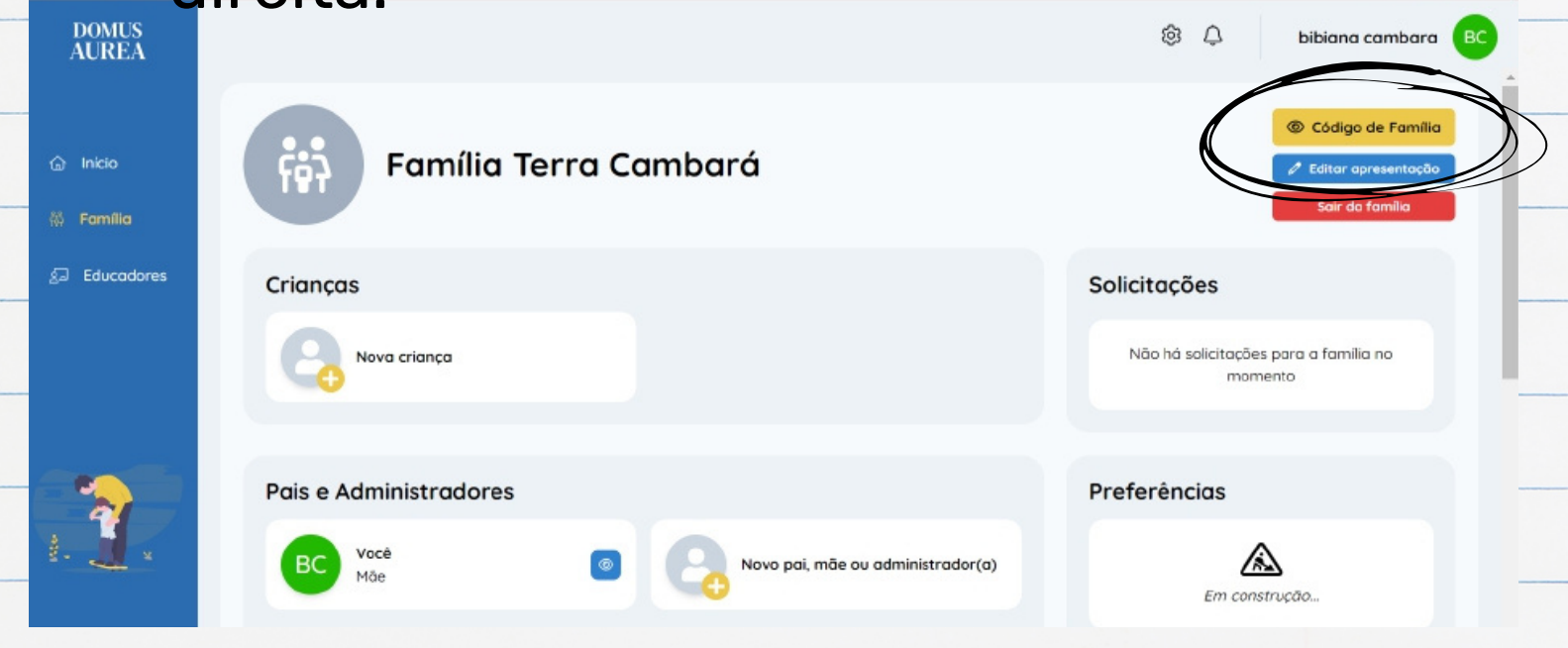

**Tudo pronto! Verifique seu email e usufrua do melhor que a Plataforma Domus Aurea pode te oferecer!**

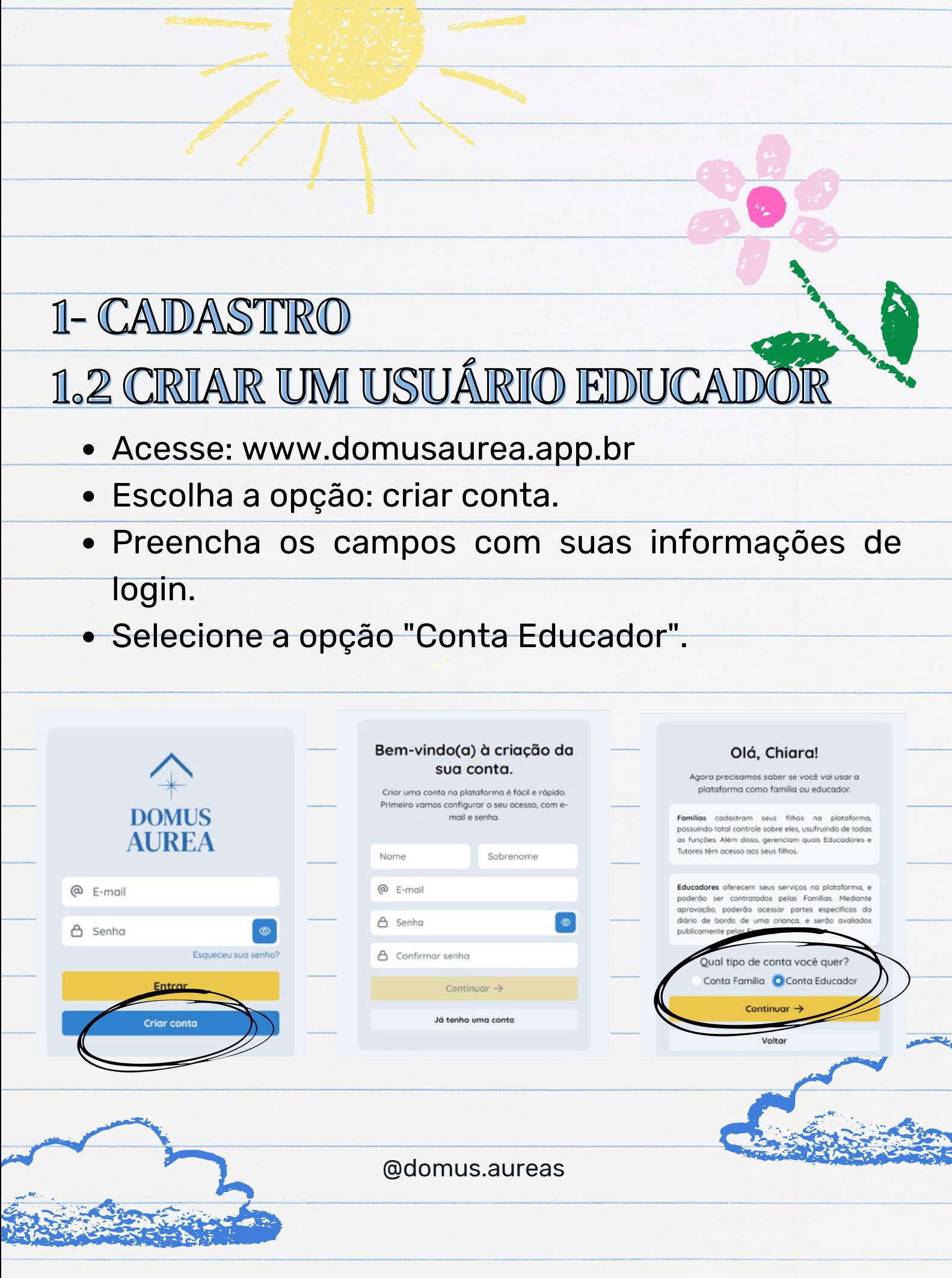

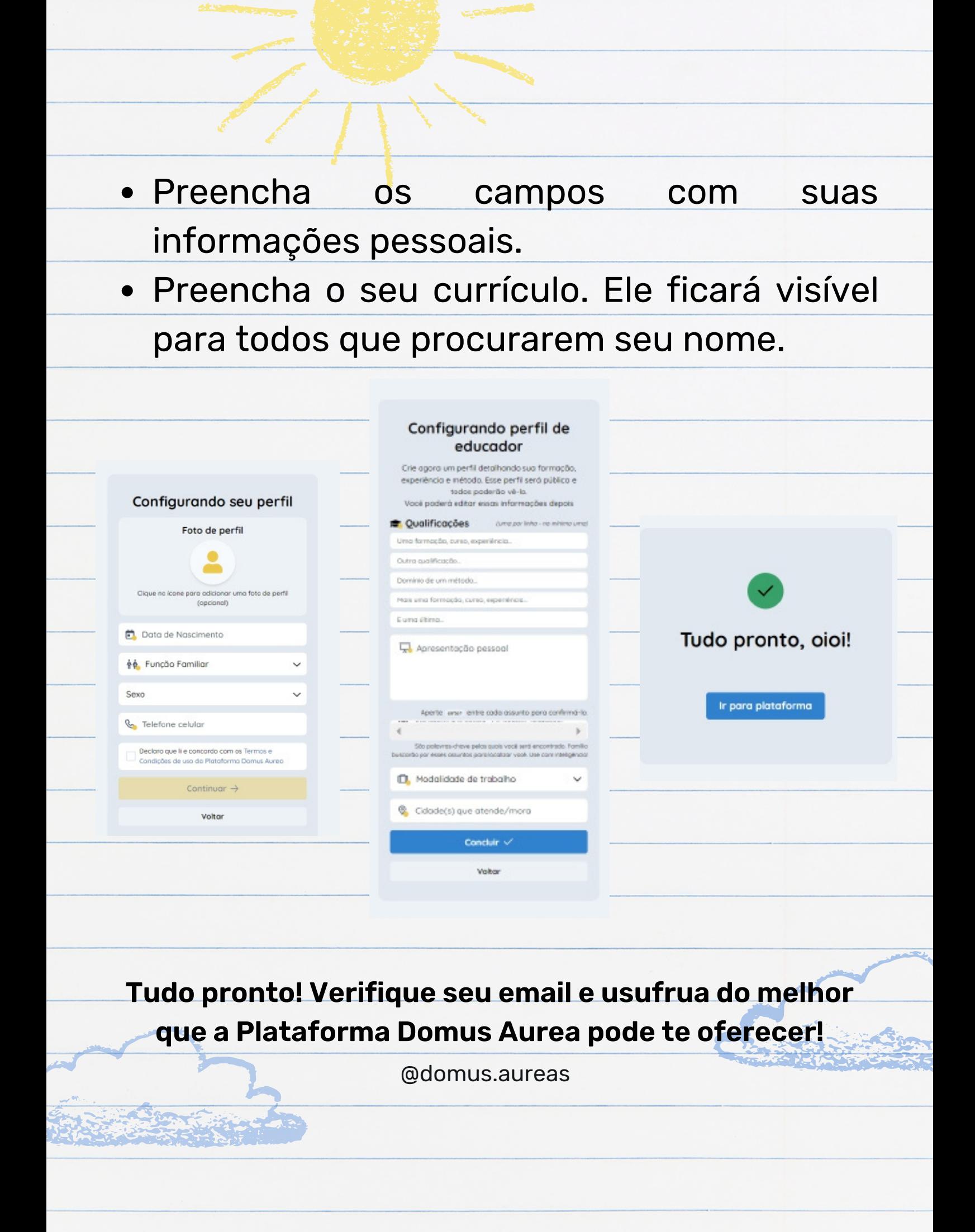

## 2- CONFIGURANDO SUA CONTA 2.1 CRIAR UM USUÁRIO FILHOS

- Acesse: www.domusaurea.app.br
- Entre em sua conta com login e senha.
- Na página inicial, selecione "Adicionar".
- Preencha as informações pessoais do seu filho.

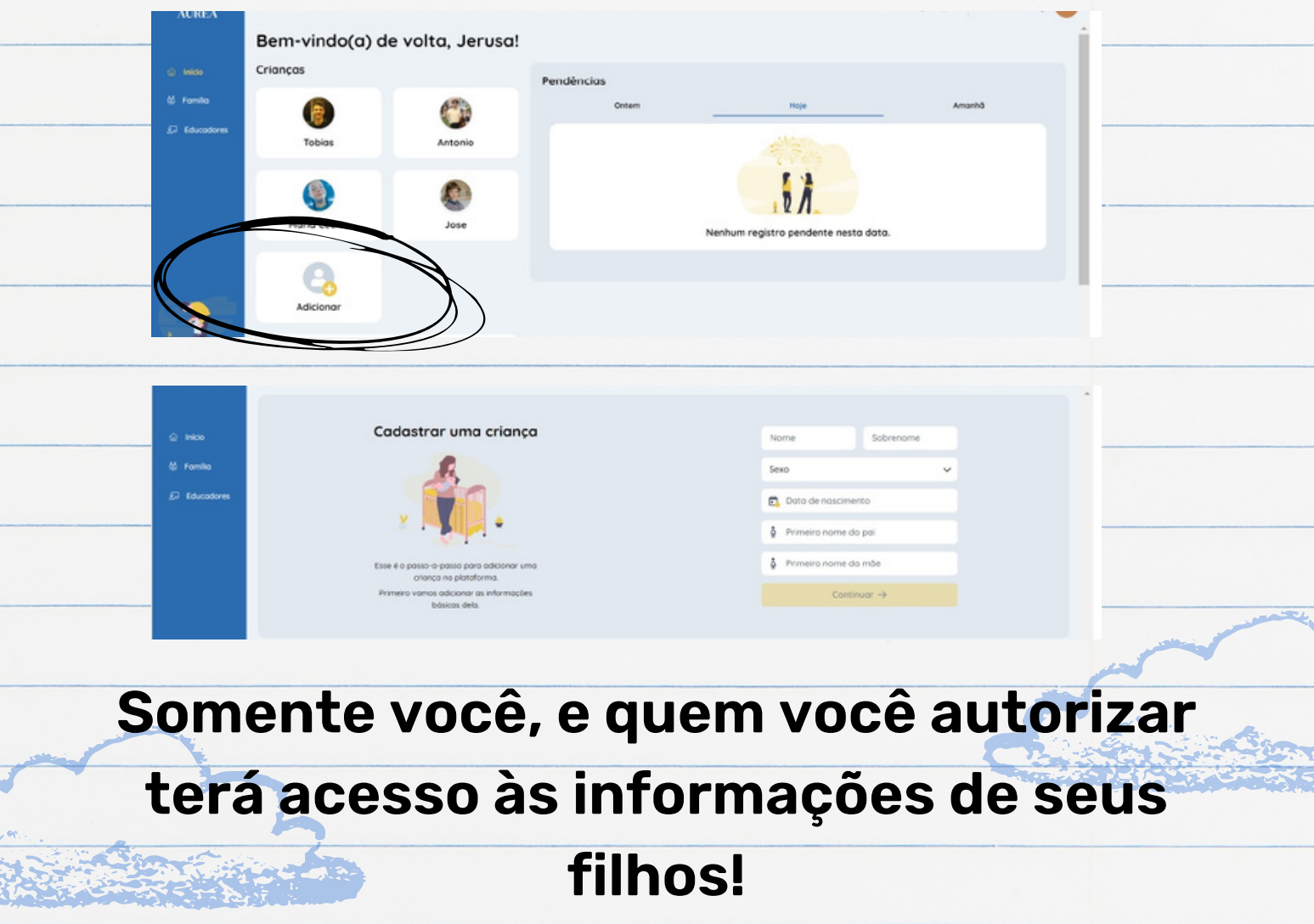

# 2- CONFIGURANDO SUA CONTA 2.2 CONFIGURANDO SEU PERFIL

- Acesse: www.domusaurea.app.br
- Entre em sua conta com login e senha.
- Na página "Família", você terá a opção de editar as suas informações e as de seus filhos.

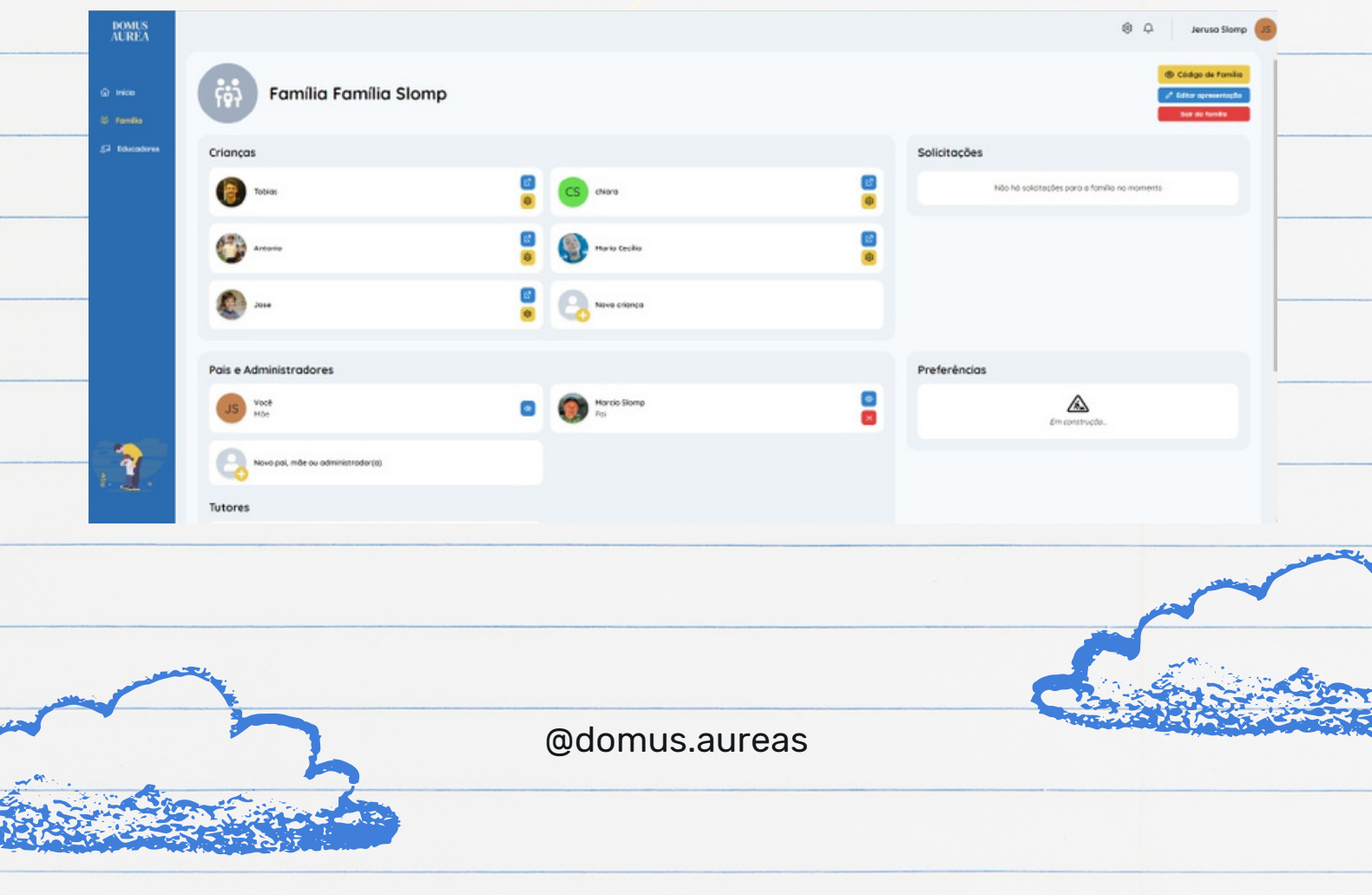

#### 3- BUSCA EDUCADORES

Uma das principais funcionalidades da Plataforma Domus Aurea é conectar famílias a educadores. Para tanto, utilize a aba "Busca Educadores". Acessá-la é muito simples, siga o passo a passo abaixo!

- Acesse: www.domusaurea.app.br
- Entre em sua conta com login e senha.
- Na página "Educadores", você terá a opção de pesquisar professores e profissionais por assunto, cidade ou nome.

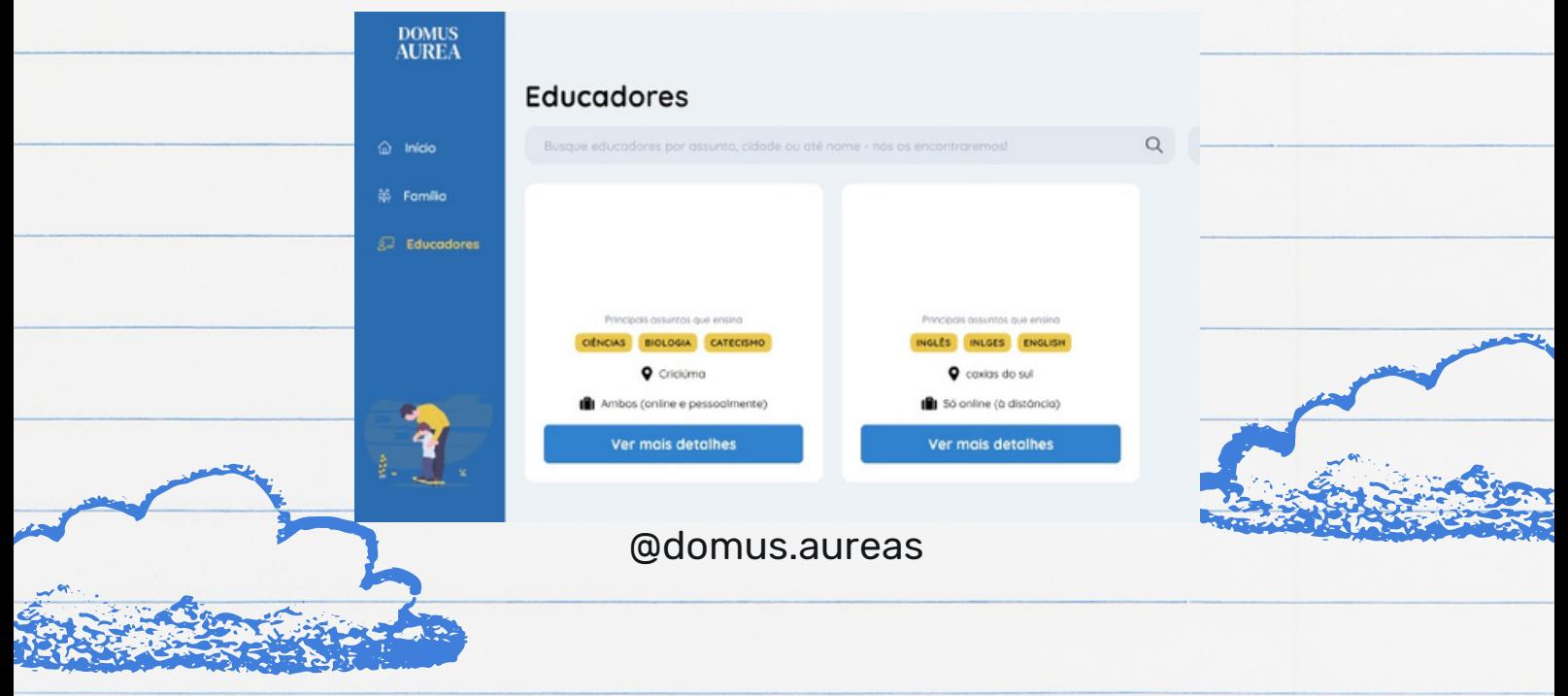

### 4- VINCULANDO EDUCADORES

- Acesse: www.domusaurea.app.br
- Entre em sua conta com login e senha.
- Na página "Educadores", você terá a opção de pesquisar professores e profissionais por assunto, cidade ou nome.
- Selecione o educador que você deseja vincular.
- Copie seu código de usuário.
- Na página "Família", cole o código de usuário do educador na aba "Novo Educador".
- Entre em "Configurar" e selecione o(s) filho(s), o tipo e o assunto que o educador terá acesso.

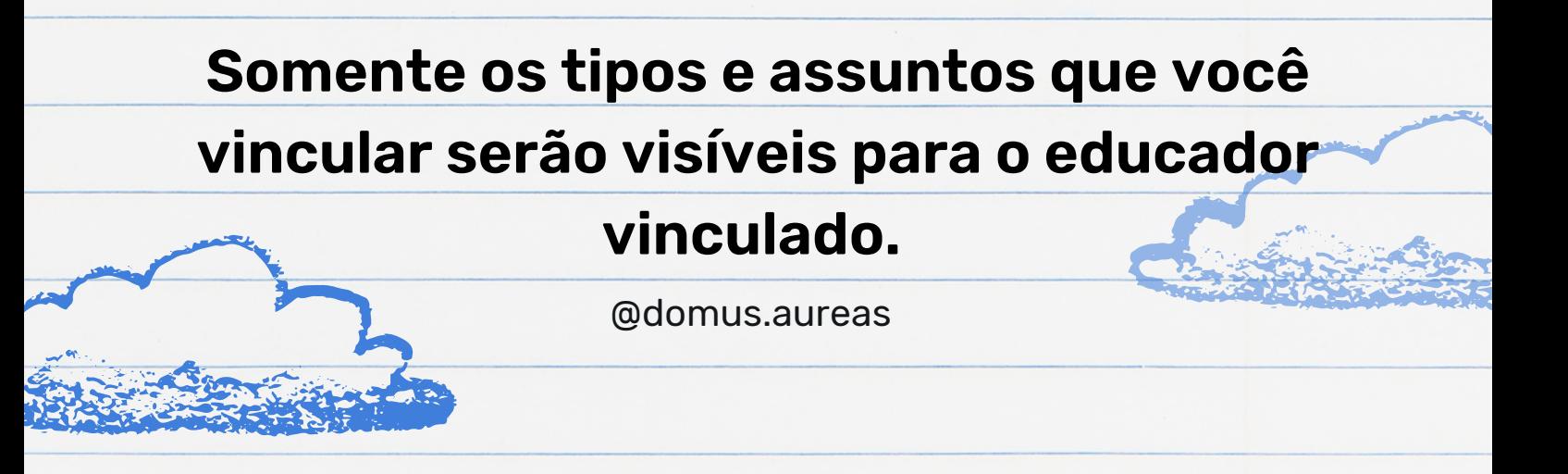

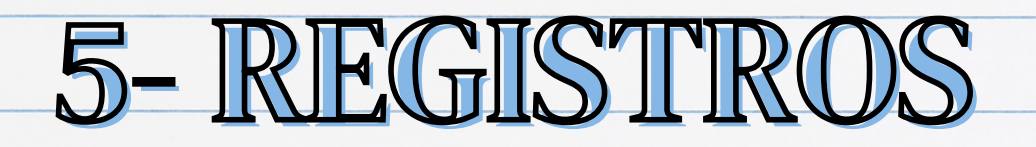

- Acesse: www.domusaurea.app.br
- Entre em sua conta com login e senha.
- Na página "Família", selecione o filho que você deseja adicionar registros.
- Selecione "novo registro".
- Preencha os campos conforme o evento, aula ou atividade que está sendo registrada.

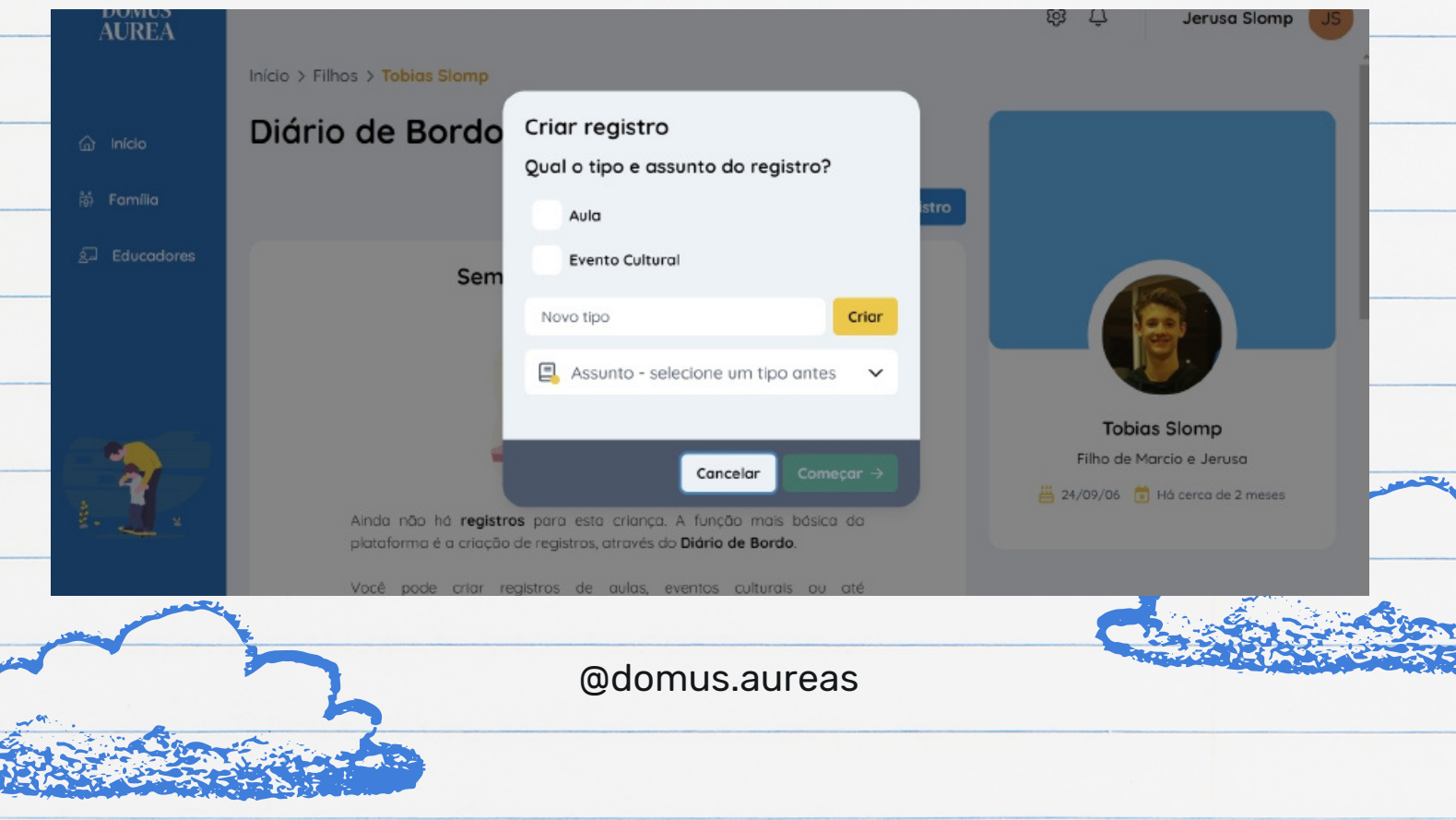

- Os registros criados como "registros recorrentes" serão mostrados na página inicial todos os dias para os quais forem programados. Seu status estará "pendente" e cabe a você mudar o status para "realizado", acrescentando mais informações.
- Se o educador correspondente aquele registro estiver vinculado à sua família, ele poderá criar registros e ser mencionado em registros criados pelos administradores.
- Outra utilidade do "registros" é "avaliações/comentários". Funciona como um *chat online* entre o educador correspondente aquele registro e os administradores da criança.

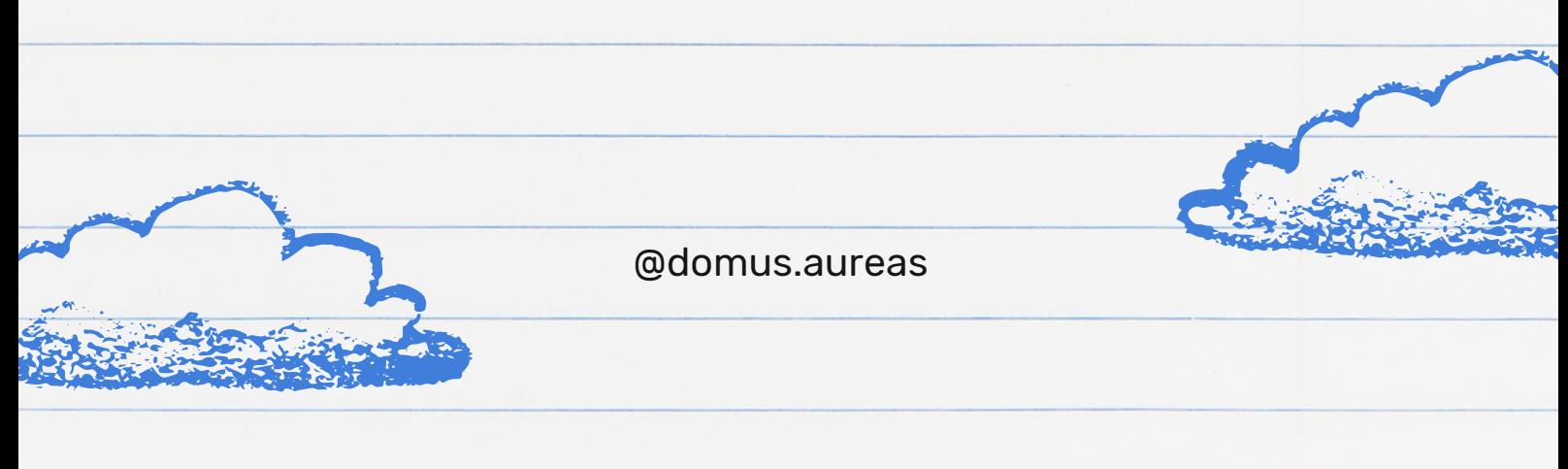

# 6- SUPORTE E ATENDIMENTO

#### Acesse nossos canais de atendimento: suporte@domusaurea.net.br

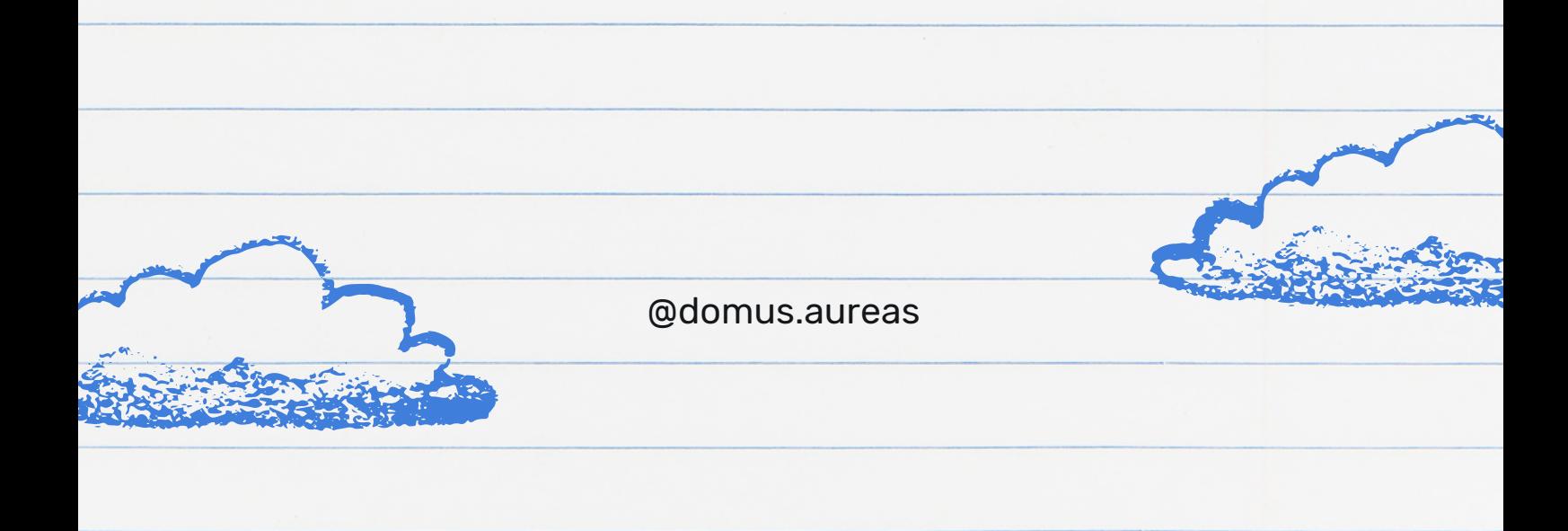